## 如何在人事系统完成 2023 年度个人年终考核

-----建议使用谷歌浏览器,其他浏览器请将"兼容模式"调整为"急速模式" 如何调整浏览器兼容模式: 360 浏览器, 地址栏最后面有个"闪电"的图标, 鼠 标放上去会显示当前模式;

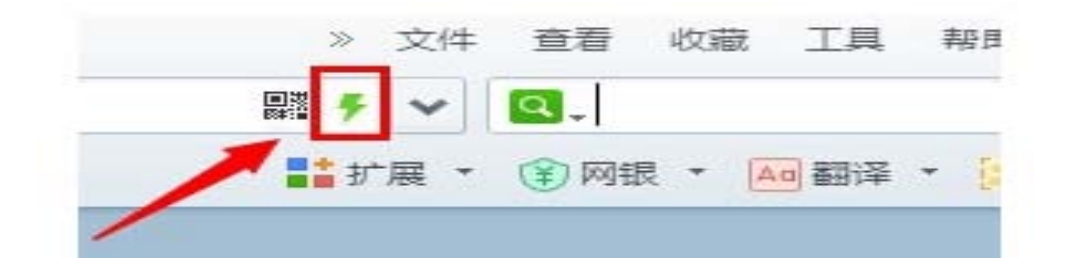

点击一下,会显示两种模式,分别是"极速模式"和"兼容模式"

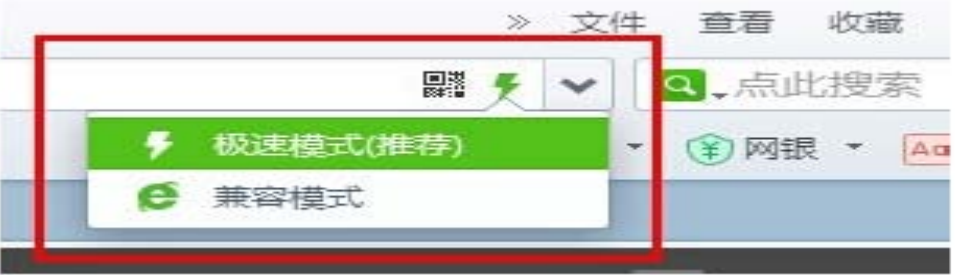

1.通过校园首页进入综合服务网,用学校上网账号登陆,若校园网 上网账号密码登录系统登录不了,请联系 88320094

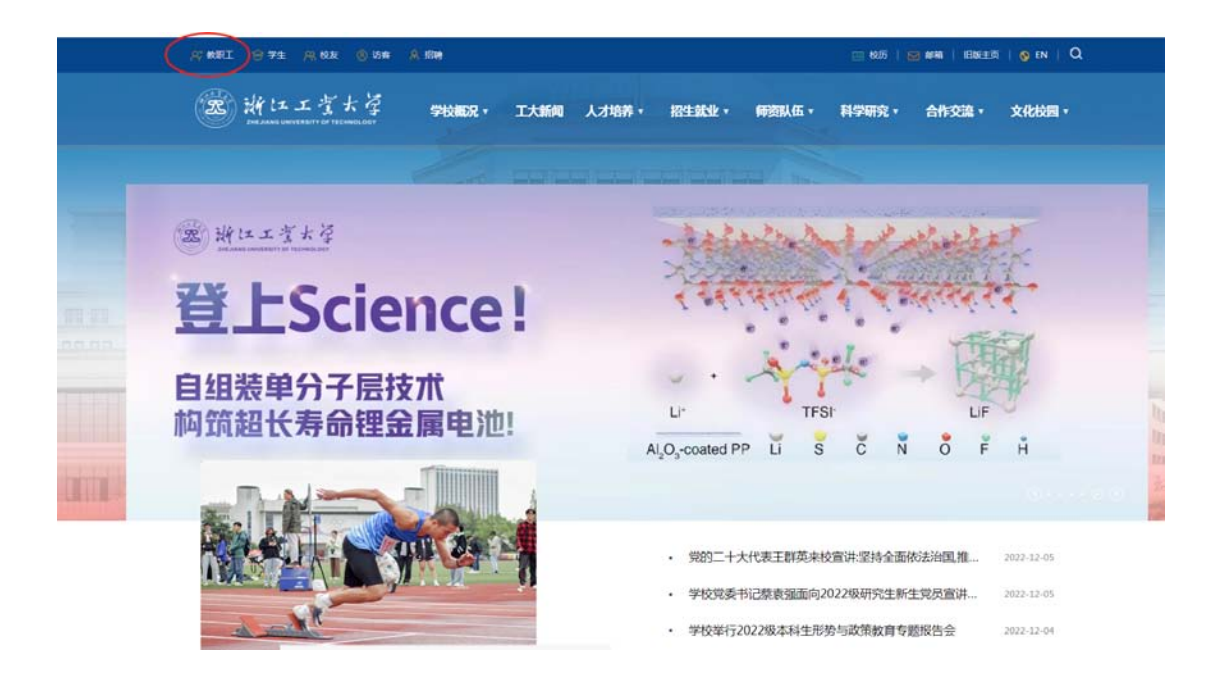

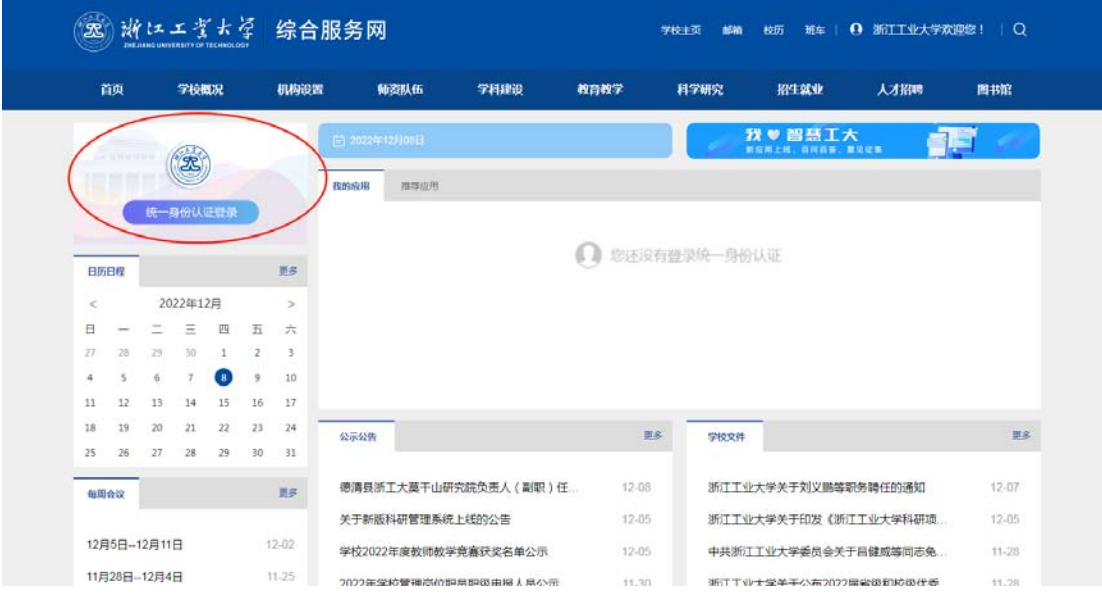

2.登陆后,在推荐应用中通过人事系统进入,如未显示则通过翻页 按钮寻找。

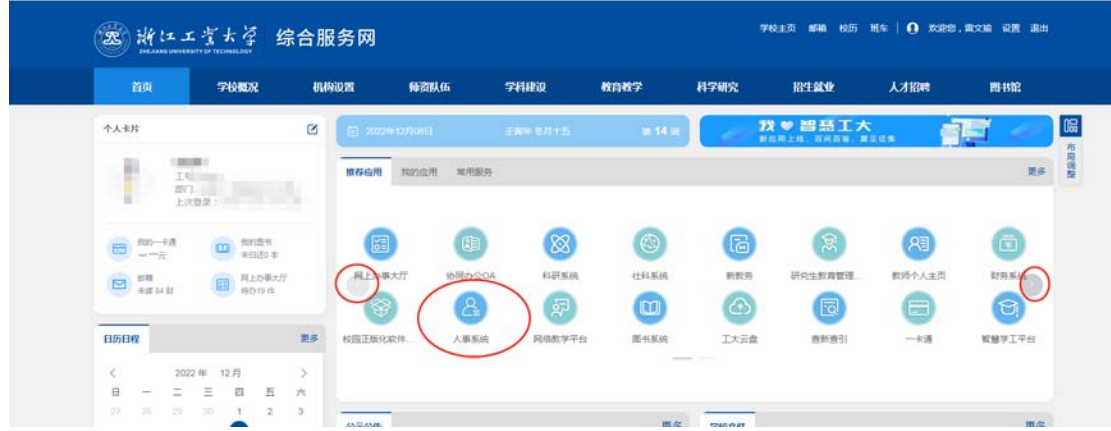

3. 首页推荐服务中请点击信息核对,进入信息核对汇总界面,逐项 点击进去核对完善信息;

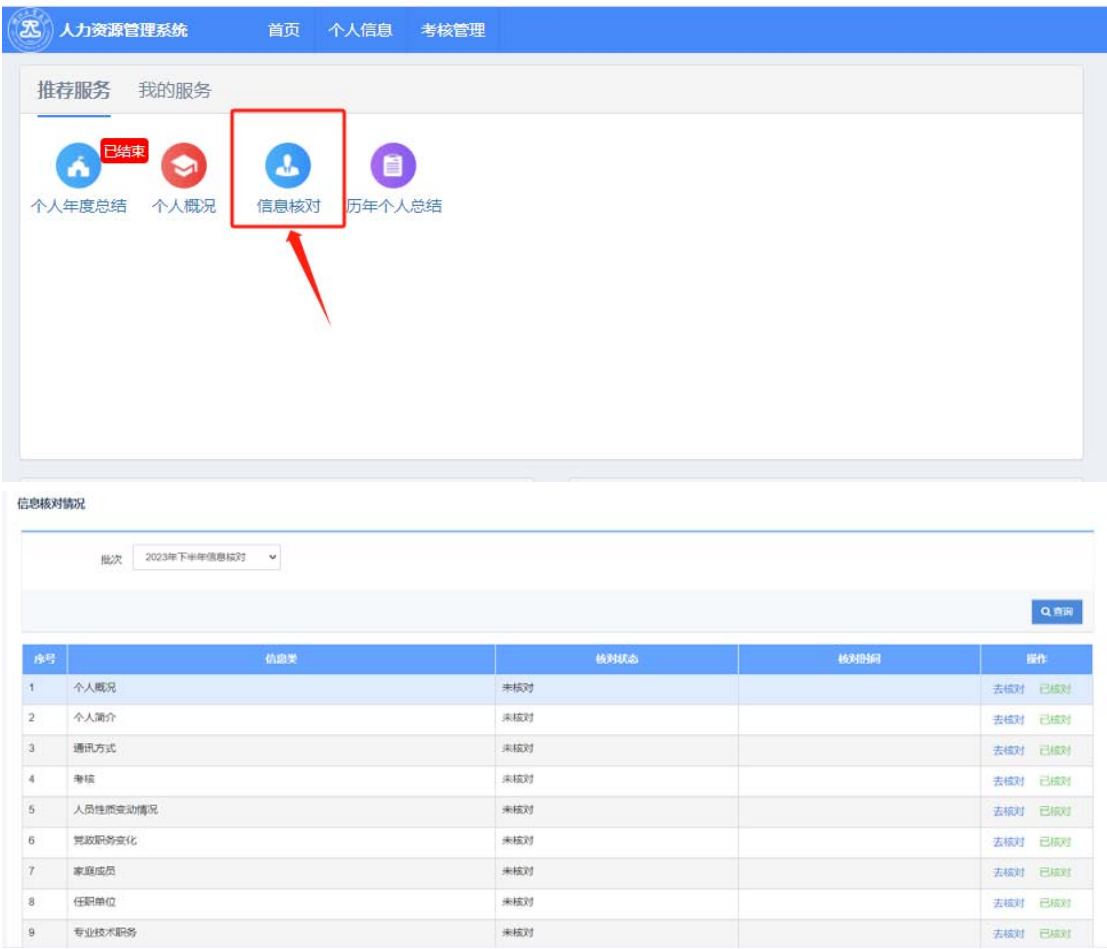

4. 点击个人概况,可浏览个人概况信息,点击申请变更记录,修改 完善信息;维护基本信息(带\*的为必填项)。

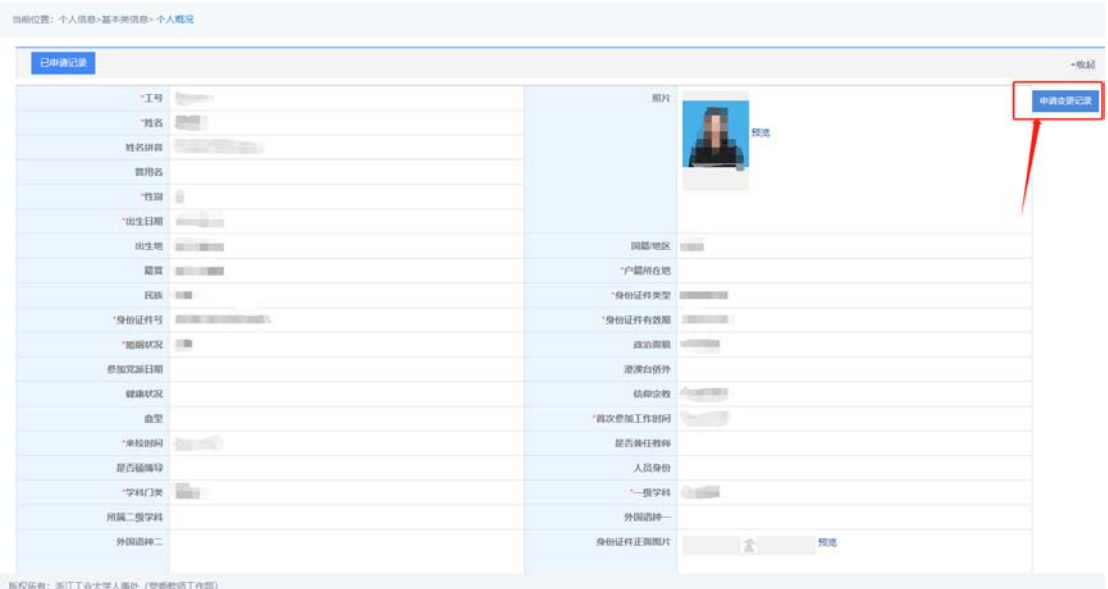

5. 信息确认无误及完善好后,先点击"保存",然后点击"提交"。

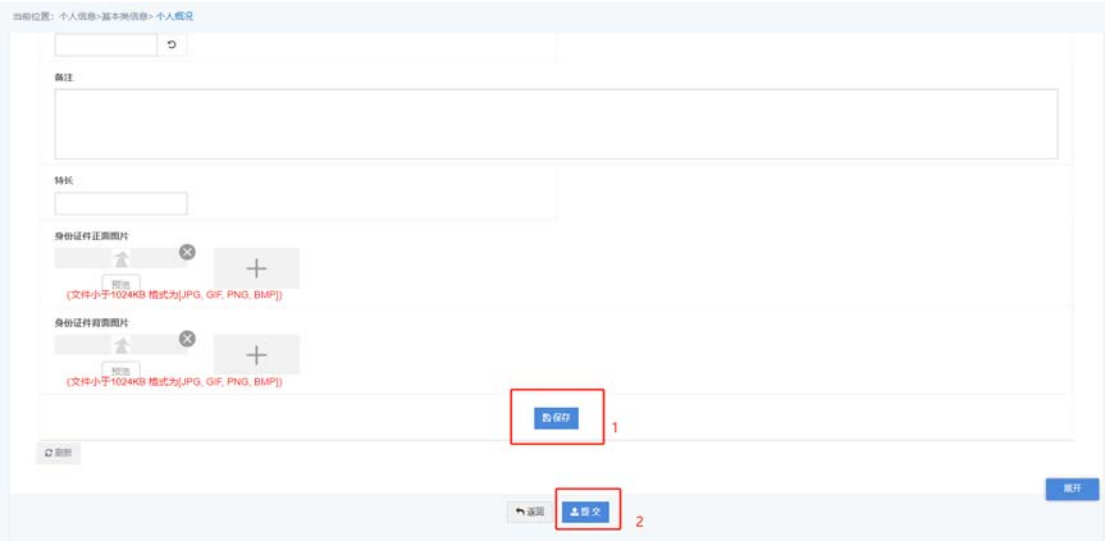

6. 点击"已申请记录"可以查看审核进程(信息须由相应工作人员 审核后入库);

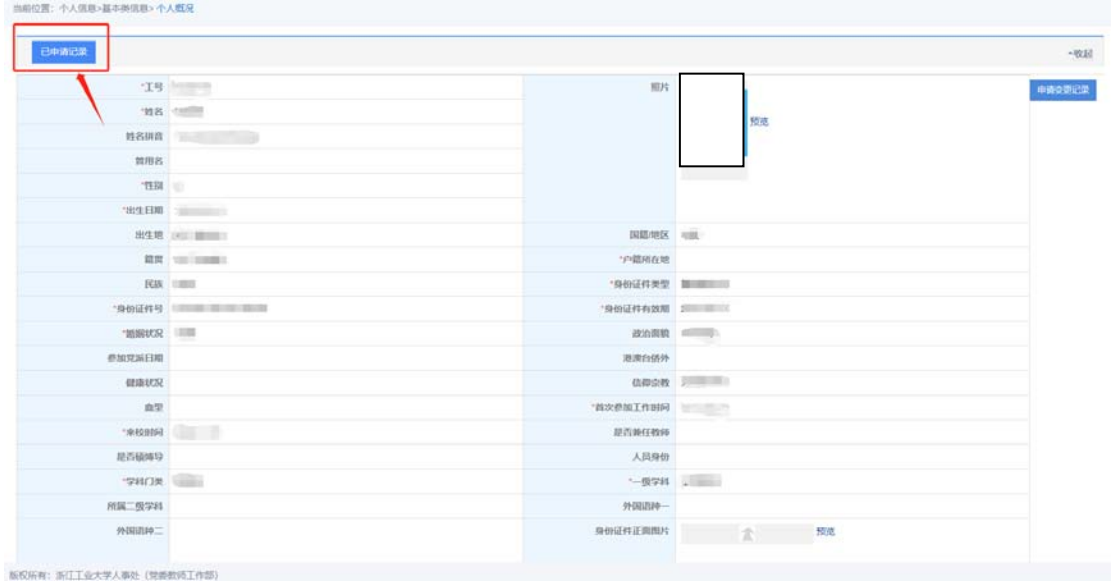

## 点击"流程跟踪",可查询审核进展。

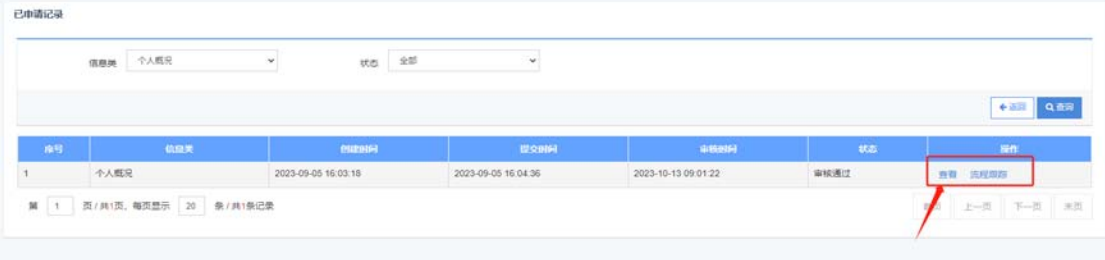

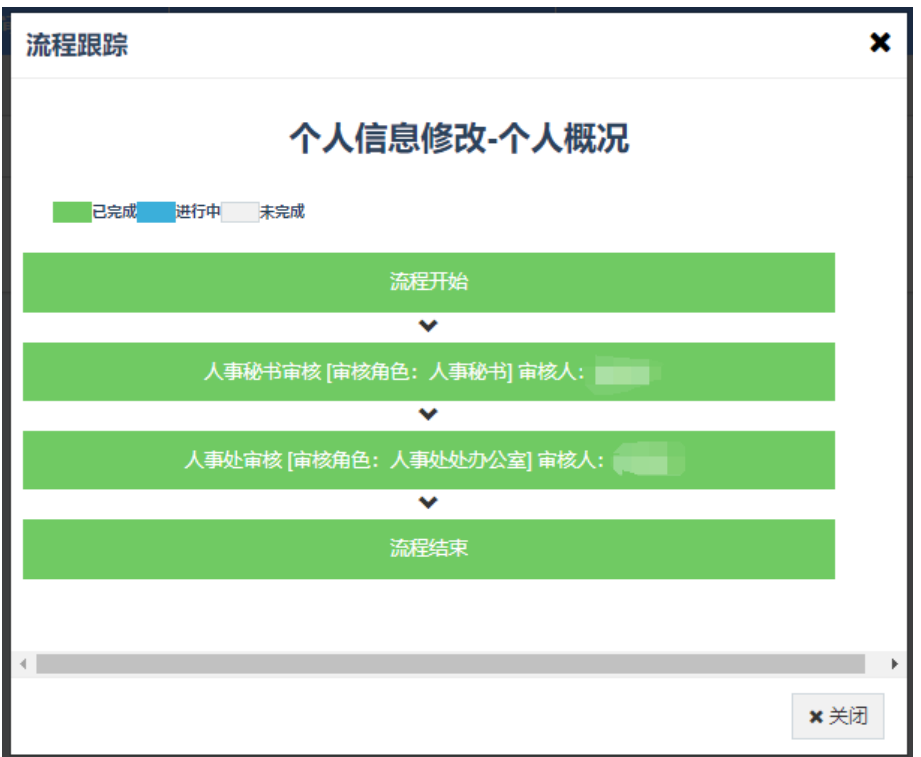

7. 同样 2-3-4 步骤核对完善个人简介、通讯方式、考核、人员性质变 动情况、专业技术职务、工作简历、学位学历等信息,核对完善 信息。

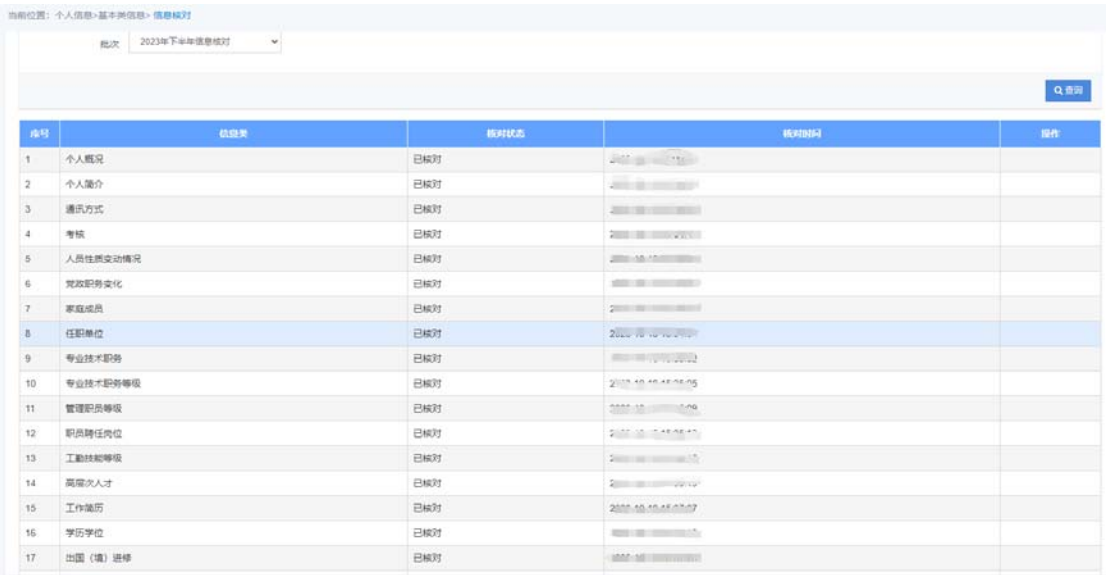

8. 进入个人年度总结,需填写"本年度工作总结及履行岗位职责情 况"、"个人奖惩情况"、"出勤情况""师德表现"等内容并进行自 我考核,填写完成可以点击下方"个人总结提交"按钮;

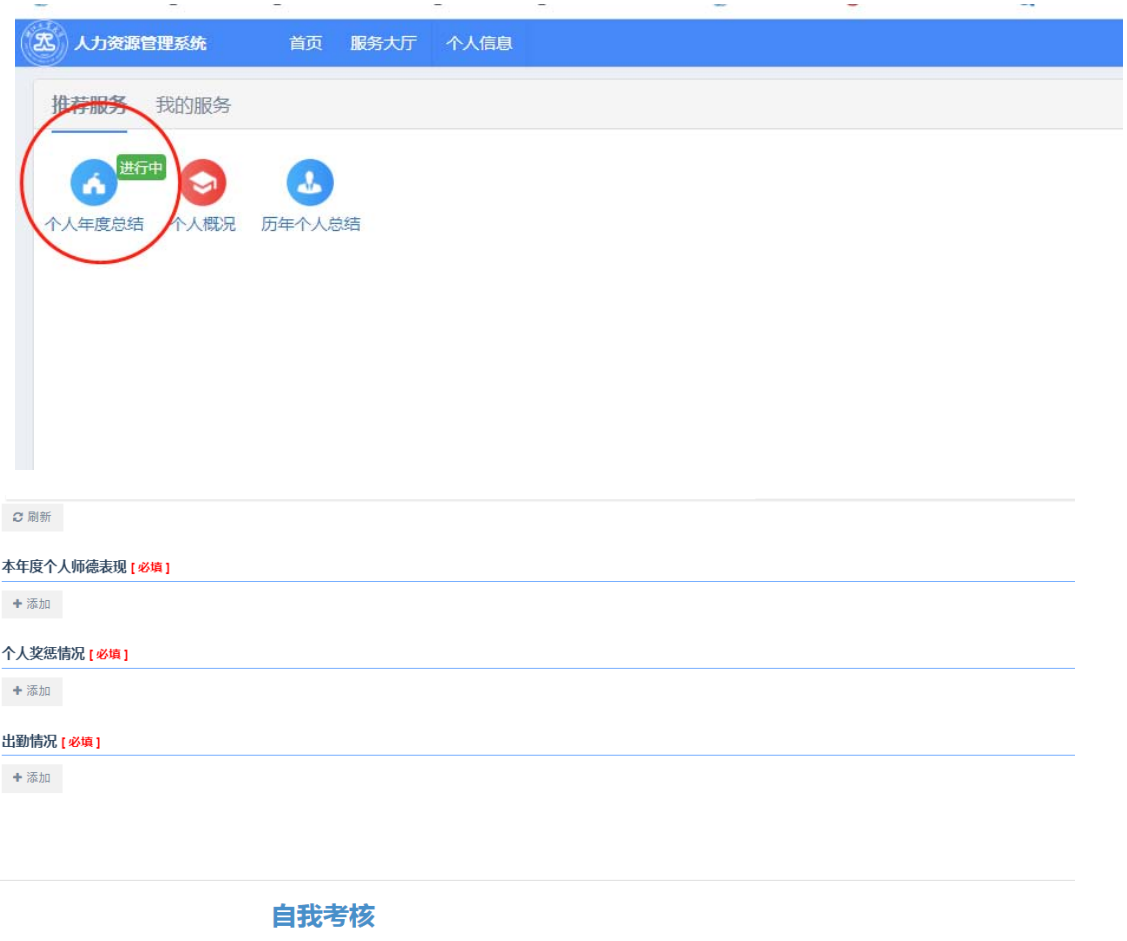

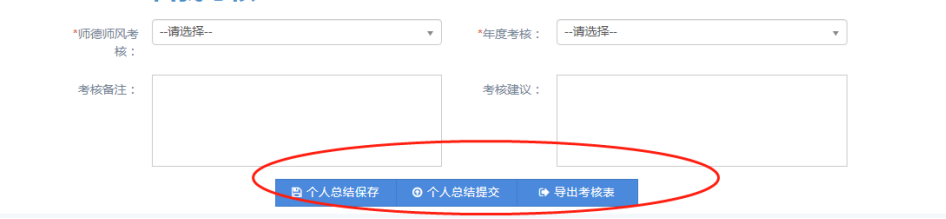

注意:

## 本年度教学业绩、科研业绩等清单数据取自各职能部门系统,如需完 善请至相关数据源系统。本数据只做展示,暂不作为计算工作量等依 据。

9. 提交后选中记录,点击"导出"按钮,即可导出以 word 文件形式 的个人总结;